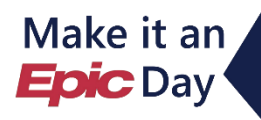

**Highlights** 

## **Overview of Feature / Changes**

The following information highlights system changes **Inpatient Providers** can expect with the 2019 Fall Epic Upgrade.

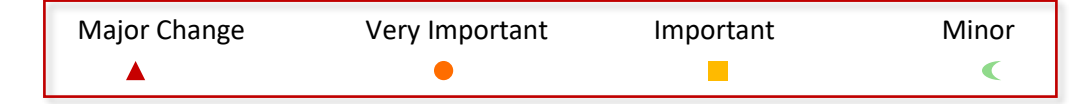

#### ▲ Interface Updates

To simplify the look and feel of Hyperspace and to give more room to a user's main activities, we've made some changes:

- Patient Header no longer appears as a horizontal bar.
- **Storyboard** Now appears as a vertical bar to review a patient's story quickly (**[Bulletin](http://epic.upstate.edu/documents/intra/ip_prov_2019_fall_upgrade_storyboard_bulletin.pdf)**).
- **Summary Activity In one summary activity,** review a patient's intake and output, results and medications, and a chronological list of events from the patient's stay.
- Navigators Users can drag and drop sections within the same topic or between topics or move topics around, including into other panes.

#### Patient Lists

Patient lists now appear the same even when there are more than 50 patients in the list. Rows are now always set to a height of 3 lines. If a column contains more information than can appear at once, hover to see the contents in a tooltip.

To help prevent mix-ups, patients with similar last or first names, or similar-sounding names, appear in bold and italics.

# **2019 Fall Epic Upgrade** Saturday October 19, 2019

#### View the full 2019 Fall Epic Upgrade Training Slides for Inpatient Providers **[HERE](http://epic.upstate.edu/intra/document/index.php?kword=2019+fall+ip-prov&strrole=Any&numcid=10&stage=1&submit=Search)**.

#### **Event Log**

Jump around the Event Log to follow-up on specific documentation or find out what happened to a patient at a specific moment. Jump to different dates in Event Log.

#### • Notes Activity

Change the layout of the notes in the note list, within a pre-determined set of layouts.

The notes personalization settings have a new look to make them easier to use. Click and drag speed buttons to re-order them.

#### ▲ Chart Review

Lifetime is a new activity displaying the patient's basic medical history. Presented as a quick button in Chart Review, the activity allows you to zoom in on specific time periods, get additional details from descriptive hover bubbles, and quickly view a detailed report.

#### ● Sex-Specific Macro Settings

The Sex field in the Macro Selection window provides a tooltip for help users understand how the sex setting will affect which patients the Macro applies to. Comprehensive macros only apply to patients with incongruent sex and gender data.

#### **Personalize Important Activity Tabs**

Use the wrench or right-click on an activity tab to mark it as important. Tabs will appear with larger font, a color band, and an icon. Users can also choose a specific color.

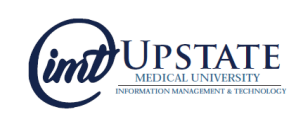

## **Storyboard Basics**

**Storyboard** provides quick access to a patient's story, no matter where you are in their chart. Review key information, hover for additional detail, and click to take action.

### Storyboard Basics for the Inpatient Provider

Open a patient's chart. **Storyboard** appears on the left side of the screen.

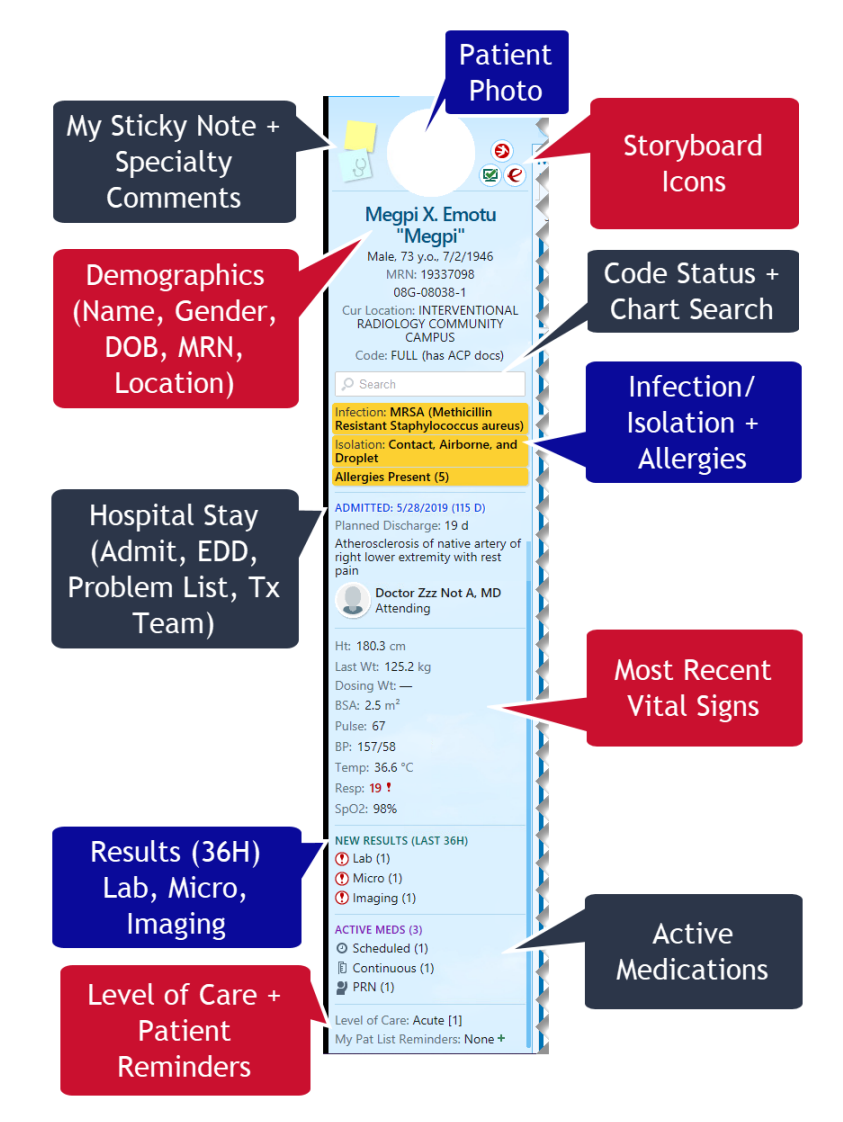

### **\*For more resources:**

- **\*** [Physician Learning Home Dashboard](http://epic.upstate.edu/documents/intra/physician_learning_home_dashboard_upstate_tip_sheet.pdf)
- **[Epic Documents](http://epic.upstate.edu/intra/document/index.php) via the iPage search '[fall 2019](http://epic.upstate.edu/intra/document/index.php?kword=2019+fall&strrole=Any&numcid=10&stage=1&submit=Search)' to view all upgrade resources**
- Explore the **Epic Playground** to preview new features

\*Use your Upstate credentials to log into many of the resources above.

#### **Contact:**

#### *Jennifer Curry*

*Senior Training Coordinator, Clinical Applications & Epic Principal Trainer – Inpatient Providers Email: [Diacurj@upstate.edu](mailto:Diacurj@upstate.edu) | Phone: 315.464.9736*

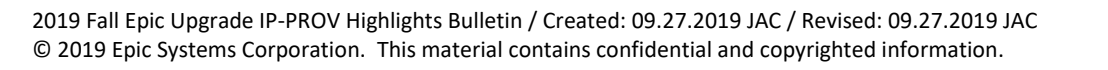

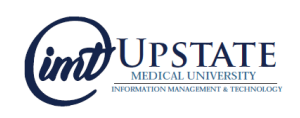